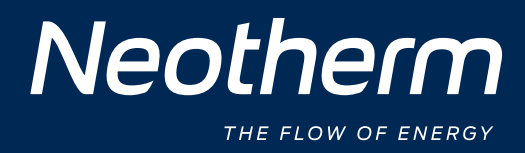

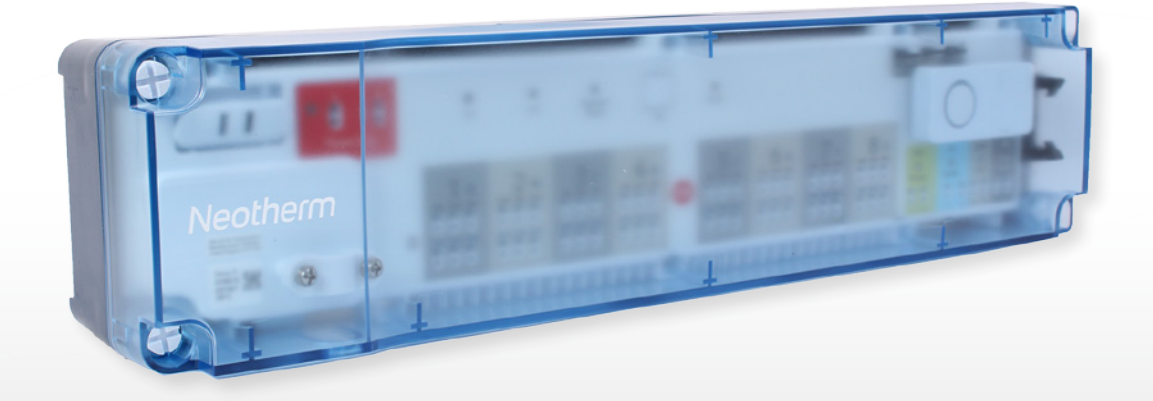

Vejledning til installation og ledningsføring Guide för installation och kabeldragning **INSTAND IN A LIGARY AND INCOLLECT**<br> **INSTANDING INCOLLECT**<br> **INSTANDING INCOLLECT**<br> **INSTANDAND IN A LIGARY AND INCOLLECT** 

*B E TJ E N I N G S - O G M O N T E R I N G S V E J L E D N I N G WWW.NEOTHERM.DK*

VEJLEDNING TIL INSTALLATION OG LEDNINGSFØRING – WWW.NEOTHERM.DK

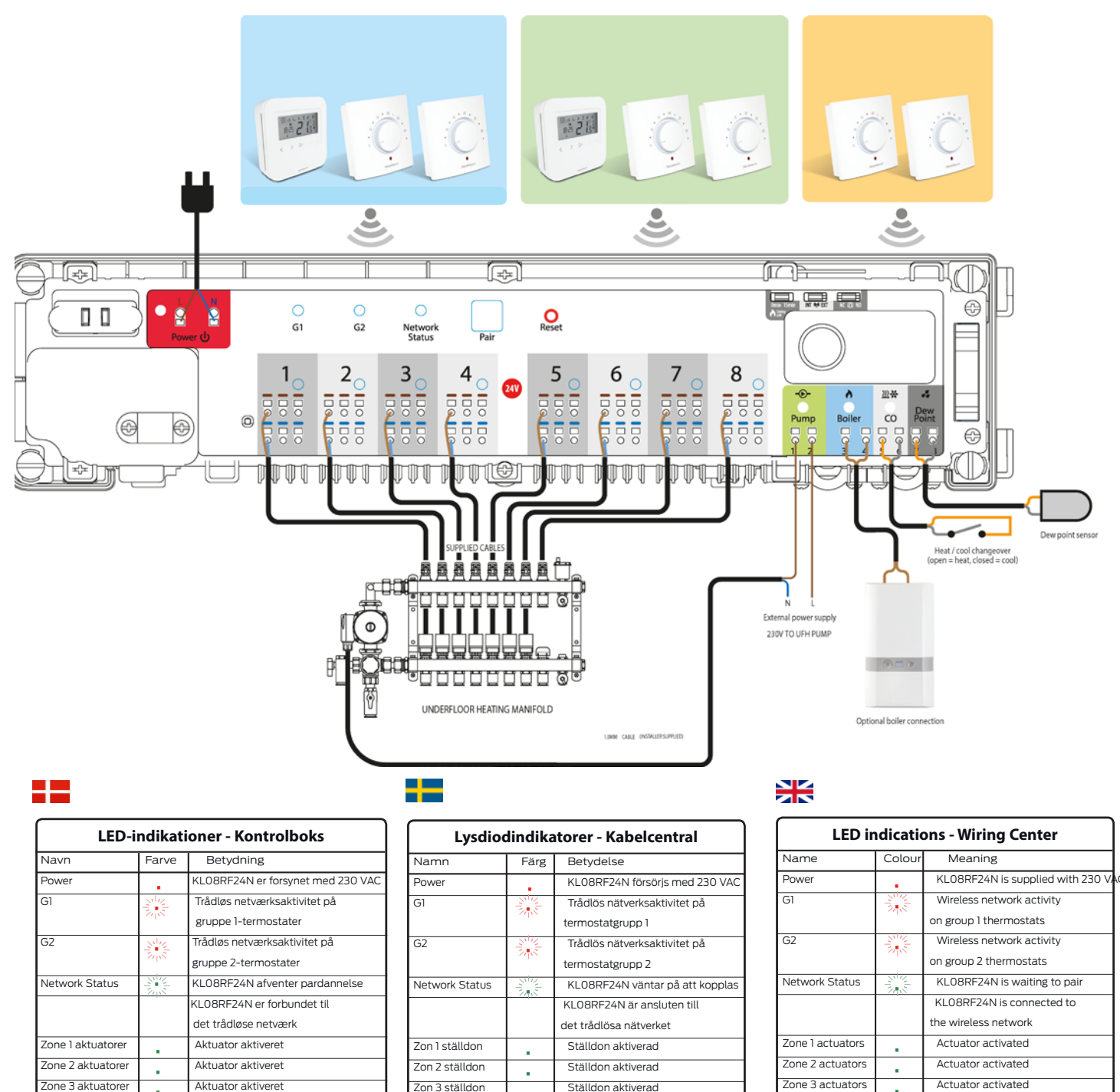

1

**•** Uppvärmningsläge **•** Kylningsläge

**1**<br> **12** zon 4 ställdon **•** Ställdon aktiverad<br> **12** Ställdon aktiverad Zon 4 ställdon **•** Ställdon aktiverad Zon 5 ställdon **•** Ställdon aktiverad Zon 6 ställdon **•** Ställdon aktiverad Zon 7 ställdon **•** Ställdon aktiverad Zon 8 ställdon **•** Ställdon aktiverad Pump **•** Pump på Boiler **•** Värmepanna på

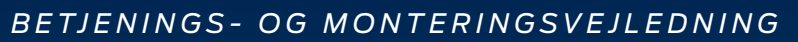

### *WWW.NEOTHERM.DK*

**•** Heating mode **•** Cooling mode

Zone 3 actuators **•** Actuator activated

Zone 6 actuators **•** Actuator activated Zone 7 actuators **•** Actuator activated Zone 8 actuators **•** Actuator activated Pump **•** Pump on **•** Boiler on<br> **•** Boiler on<br> **•** Heating p

zone 5 actuators<br>**•** Zone 6 actuators

actuator activated

Zone 3 aktuatorer

Zone 4 aktuatorer

Zone 5 aktuatorer

Zone 8 aktuatorer

co in the set of the set of the set of the set of the set of the set of the set of the set of the set of the s

Zone 7 aktuatorer **•** Aktuator aktiveret

Pump **•** Pumpe tændt Boiler **•** Varmekedel tændt<br>CO *Varmetilstand* 

Zone 6 aktuatore

**•** Aktuator aktiveret

**•** Aktuator aktiveret

**•** Aktuator aktiveret

**•** Aktuator aktiveret

**•** Aktuator aktiveret

**•** Varmetilstand **•** Afkølingstilstand

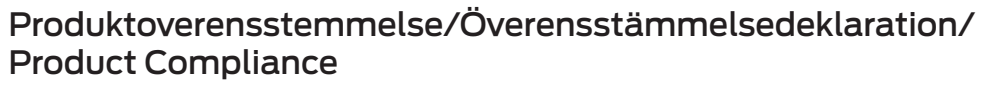

Dette produkt overholder RoHS 2011/65/EU og direktivet for radioudstyr (RED) 2014/53/EU. Den komplette tekst, der indeholder overensstemmelses-deklarationen angående EU direktiverne, er at finde på www.neotherm.dk ((Q)) 2405MHz-2480MHz; <14dBm (Zigbee)

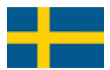

Denna produkt följer RoHs 2011/65/EU och Radioutrustningsdirektivet (RED) 2014/53/EU. Hela texten för EU Declaration of Conformity finns på www.neotherm.dk ((O)) 2405MHz-2480MHz; <14dBm (Zigbee)

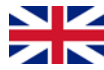

**This product complies with the essential requirements and other relevant provisions of Directives: RED** 2014/53/EU and RoHS 2011/65/EU. The full text of the EU Declaration of Conformity is available at the following internet address: www.neotherm.dk 2405MHz-2480MHz; <14dBm (Zigbee)

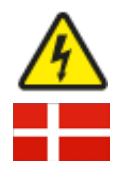

# Advarsel/Varning/Warning

Dette produkt skal installeres af en faguddannet person, og installationen skal følge vejledningen, standarderne og bestemmelserne, der gælder i det land eller den stat, hvor produktet installeres. Hvis man undlader at overholde de relevante krav i vejledningen, standarder og bestemmelser, kan det føre til personskade, død eller retsforfølgelse. Afbryd altid strømmen før installering eller arbejde på komponenter, som kræver 24 V, 50 Hz vekselstrøm.

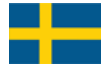

Denna produkt måste installeras av en behörig person, och installationen måste följa de vägledningar, standarder och regelverk som gäller för det land eller stat där produkten installeras. Underlåtenhet att uppfylla kraven rörande relevanta vägledningar, standarder och regelverk kan leda till personskador, dödsfall eller åtal. Koppla alltid ur elkraften innan du installerar eller arbetar på några komponenter som kräver matning med 24 V 50 Hz.

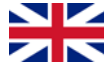

This product must be fitted by a competent person, and installation must comply with the guidance, standards and regulations applicable to the country or state where the product is installed. Failure to comply with the requirements of the relevant guidance, standards and regulations could lead to injury, death or prosecution. Always isolate the AC mains supply before installing or working on any components that require 24 V AC 50Hz supply.

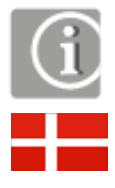

# OBS/Viktigt/Important

Idet vi har en politik vedrørende løbende produktudvikling, forbeholder Neotherm A/S sig retten til uden forudgående varsel, at ændre specifikationer, design and materialer mht. de produkter, der er anført i denne installationsvejledning. Udgivet Juli 2017

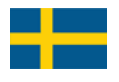

Grundat på vår policy om fortlöpande produktutveckling förbehåller sig Neotherm A/S rätten att ändra specifikation, utformning och material för de produkter som listas i denna broschyr utan föregående meddelande. Issue Date: Jul 2017

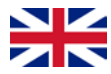

Maintaining a policy of continued product development Neotherm A/S reserves the right to change specification, design and materials of products listed on this installation guide without prior notice. Issue Date: Jul 2017

2

B E TJ E N I N G S - O G M O N T E R I N G S V E J L E D N I N G

# Installation og tilslutning

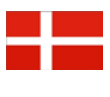

Brug den trådløse kontrolboks til at tilslutte termostater og tilsvarende termiske aktuatorer på en simpel og sikker måde. Kontrolboksen opretter forbindelse til det trådløse netværk via koordinatoren. Én koordinator kan understøtte op til ni kontrolbokse, hvilket betyder, at hvis du køber mere end en kontrolboks, behøver du kun at anvende én af de medfølgende koordinatorer.

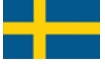

Använd trådlös kabelcentral för att enkelt och säkert ansluta termostater och motsvarande termoställdon. Kabelcentralen ansluter via koordinatorn. En koordinator kan stödja upp till nio kabelcentraler, vilket innebär att om du köper fler än en kabelcentral, behöver du bara en av de inkluderade koordinatorerna.

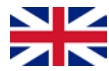

Use the wireless wiring centre to simply and safely connect thermostats and corresponding thermal actuators. The wiring centre connects to the wireless network through the coordinator. One coordinator can support up to nine wiring centres, which means that if you buy more than one wiring centre, you will only need one of the included coordinators.

3

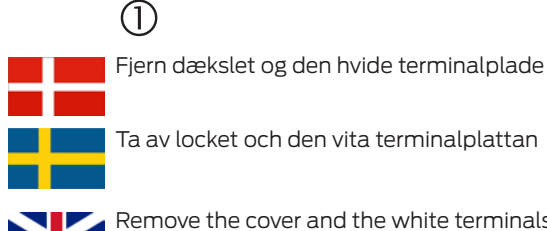

 $(2)$ 

Remove the cover and the white terminals plate

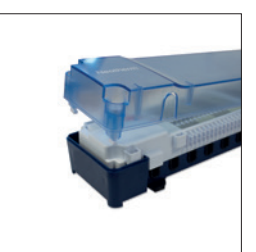

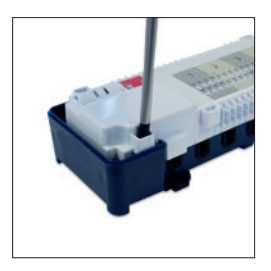

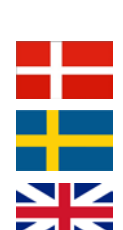

Montér bagpladen på væggen og forbind ledningerne til strøm og alle termostaterne.

Fixera bakplattan på väggen och lägg till kablarna för ström och alla termostater.

Fix the backplate on the wall and add the wires for power and all the thermostats.

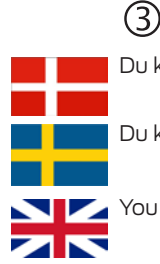

Du kan tilslutte op til tre aktuatorer i hver zone.

Du kan ansluta upp till tre ställdon i varje zon.

You can connect up to three actuators in each zone.

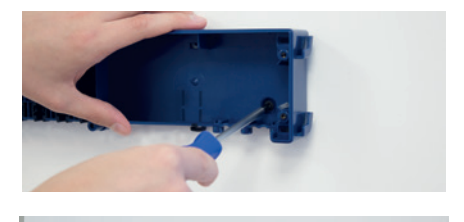

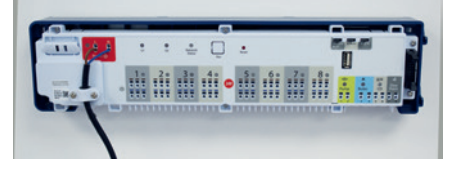

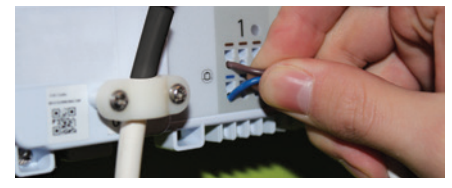

# B E TJ E N I N G S - O G M O N T E R I N G S V E J L E D N I N G

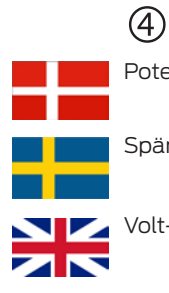

Potentialfri kontakt til pumpe- og kedelstyring.

Spänningsfri omkoppling mellan pump/värmepanna.

Volt-free pump/boiler switching.

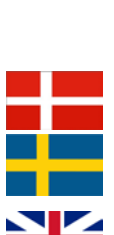

 $\circ$ 

Potentialfri kontakt til skift mellem opvarmning og afkøling.

Spänningsfri omkoppling mellan uppvärmning/kylväxling.

Volt-free heating/cooling changeover switching.

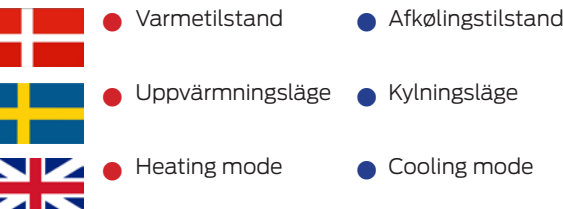

- 
- 
- Cooling mode

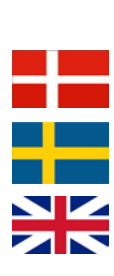

Б

 $\circled6$ 

Potentialfri kontakt til registrering af luftfugtighed.

Spänningsfri fuktighetsavkänning.

Volt-free humidity sensing.

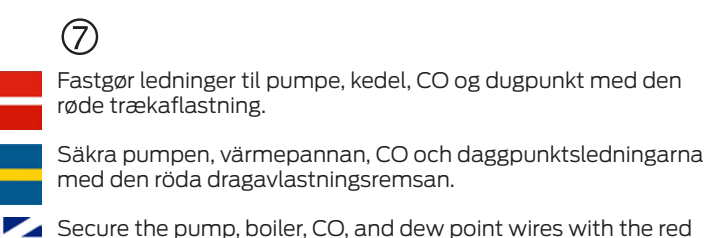

Secure the pump, boiler, CO, and dew point wires with the red strain-relieving strip.

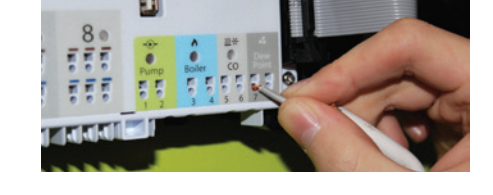

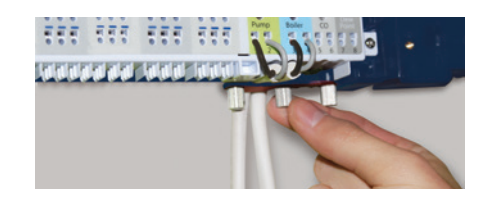

# B E TJ E N I N G S - O G M O N T E R I N G S V E J L E D N I N G

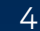

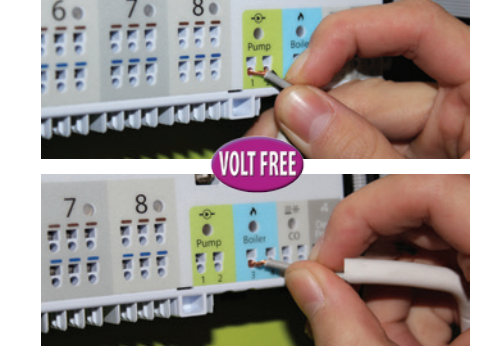

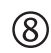

Indstil jumperen øverst på Kontrolboksen

#### Jumperindstillinger/-positioner for pumpens/varmekedlens tænd/sluk-forsinkelse

Standardindstillingen for forsinkelse af slukning af varmekedlen er tre minutter, men kan ændres til 15 minutter. For at gøre dette fjernes jumperen forsigtigt og genindsættes i den anden position som vist.

#### Aktuatortype

Standardindstillingen for aktuatoren er normalt lukket (NC). For at ændre denne indstilling til normalt åben (NO) skal du forsigtigt erne jumperen og genindsætte den i den anden position, som vist: Bemærk: aktuator- og termostatindstilling skal være ens.

#### Ställ in byglarna på toppen av Kabelcentralen

Bygelinställningar/Positioner för fördröjning av pump/värmepanna av/på Standardinställningen för pannans frånslagsfördröjning är tre minuter, men kan ändras till 15 minuter. Ta försiktigt bort bygeln och sätt in den i det andra läget som nedan.

#### Typ av ställdon

Standardinställningen för ställdon är normalt stängd (NC). För att ändra denna inställning till normalt öppen (NO), ta försiktigt bort bygeln och sätt in den i det andra läget som nedan: Obs: ställdon och termostat måste ha samma inställningar.

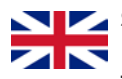

#### Set the jumpers at the top of the Wiring Centre

Jumper Settings/Positions for Pump/Boiler On/Off Delay The default setting for the boiler off delay is three minutes, but can be changed to 15 minutes. To do this, carefully remove the jumper and re-insert it in the other position as shown.

#### Type of Actuator

The default setting for the actuator is normally closed (NC). To change this setting to normally open (NO), remove the jumper and re-insert it in the other position as shown:

Note: the actuator and thermostat settings must be the same.

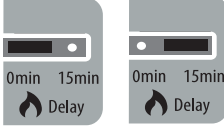

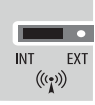

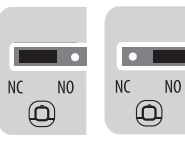

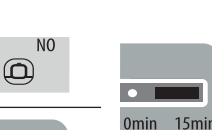

Delay

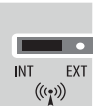

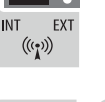

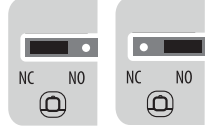

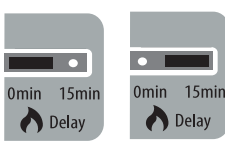

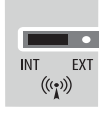

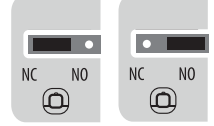

### B E TJ E N I N G S - O G M O N T E R I N G S V E J L E D N I N G

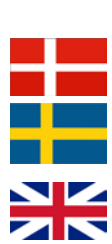

Sørg for, at der er en sikring i sikringsboksen. Tænd for enheden. Den røde LED-lampe tændes.

Se till att det finns en säkring i säkringshållaren. Slå på enheten. Röd lysdiod börjar lysa.

Make sure there is a fuse in the fuse holder. Power up the device. The red LED turns on.

# ന്ത

 $\circledS$ 

Enheden er nu klar til at oprette forbindelse til netværket. Følg trinnene for det valgte netværk for at tilføje enheden til netværket.

#### Kun lokalt netværk med koordinator

- 1. Sørg for, at koordinatoren er forbundet til kontrolboksen
- 2. Tryk og hold knappen på koordinatoren inde i 5 sekunder, så begynder LED'en at blinke rødt
	- Koordinatoren er nu klar til at danne par og søger efter enheder
	- LED'en for netværksstatus på hver ledningsføringscentral, vil lyse konstant grønt, når de er tilsluttet.
- 3. Find en kontrolboks netværks-ID ved kort at trykke på knappen til pardannelse. Zone LED'erne vil lyse og angive, at kontrolboksens nummer (Zone 1 = kontrolboks, Zone 2 = kontrolboks etc.)
- 4. Dan par og konfigurer Neotherm-termostaterne i henhold til termostatens manual, anvend kontrolboksens ID-nummer, som blev fundet med det foregående trin.
- 5. Når alle termostater er kon gureret helt, trykkes og holdes knappen på Koordinatoren (ca. 5 sek.) indtil knappen konstant lyser rødt

Kontrol af systemkonfiguration og kommunikationskoordinator til kontrolboks Tryk og hold koordinatorknappen nede i et sekund. Alle enheder, der er forbundet til koordinatoren, blinker.

For at holde op med at tjekke, skal du igen trykke på og holde koordinatorknappen nede i ét sekund.

#### Sletning af alle enheder fra det trådløse netværk

- For at slette alle enheder, der er forbundet til netværket, skal du trykke og holde koordinatorknappen nede i 15 sekunder. Knappens farve skifter fra rød til orange.
- For at slette alle enheder, der er forbundet til kontrolboksen, skal du trykke på og holde knappen til pardannelse på kontrolboksen nede i 15 sekunder. LED-lamperne på G1 og G2 skifter fra blinkende rød til konstant rød, og slukkes derefter. Sidste trin er at trykke på nulstillingsknappen én gang.

Bemærk Når alle enheder er slettet fra det trådløse netværk, skal de geninstalleres. Se brugervejledningerne.

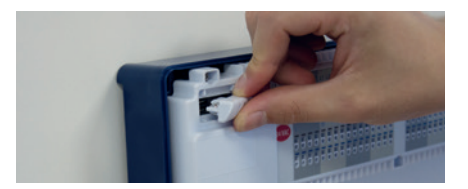

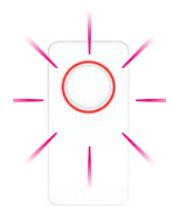

# BETJENINGS - OG MONTERINGSVEJLEDNING

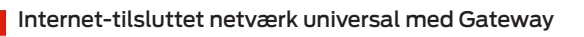

- 1. Fjern kordinatoren mens universal Gateway og Smart Home-systemet benyttes.
- 2. Indstil universal gateway som angivet og tilknyt gateway'en med Neotherm Smart Home-kontoen, som du har oprettet.
- 3. Gå til Indstillinger>Konfigurationer af udstyr på Neotherm Smart App og tryk på "Scan for udstyr"
	- Gateway-ringen vil blinke rødt, hvilket angiver, at den søger efter enheder.
- 4. Anvend Neotherm Smart Home Appen til at tilføje en kontrolboks til dit Neotherm Smart Home-netværk.
	- LED'en for netværksstatus på hver kontrolboks, vil lyse konstant grønt, når de er tilsluttet universal gateway.
- 5. Anvend Gateway'en til at tilføje termostaterne til dit netværk og knytte dem til den ønskede kontrolboks og zone. Tilknyt dem derefter i App'en.
- 6. Når alle enheder er konfigureret helt, vil Neotherm Smart Home appen automatisk vende tilbage til kontrolpanelet.
	- Gateway'ens ring vil begynde konstant at lyse blåt for at angive normal driftstilstand.
- 7. Find en kontrolboks netværks-ID ved kort at trykke på knappen til pardannelse. Zone-LED'erne vil være tændt og angive kontrolboksens nummer (Zone 1 = kontrolboks, Zone 2 = kontrolboks, etc.)

#### Kontrol af systemkonfiguration og kommunikation Gateway til kontrolbokse

Hvis du ønsker at tjekke alle de enheder, der er knyttet til universal gateway'en, åbnes Neotherm Smart Home

appen, gå til universal gateway-menuen og tryk på knappen identificer. Alle enheder tilknyttet universal gateway'en

begynder at blinke. Stop denne proces ved igen at trykke på knappen identificer.

#### Kontrol af systemkonfiguration og kommunikation

• Tryk på og hold knappen Pardannelse på kontrolboksen nede i fem sekunder. Alle enheder, der er forbundet til kontrolboksen, blinker. For at holde op med at tjekke, skal du igen trykke på og holde knappen Pardannelse nede i fem sekund.

#### Sletning af alle enheder fra det trådløse netværk

- Du kan fjerne dine enheder fra menuen Neotherm Smart Home App, Udstyr, Alt udstyr.
- For at slette alle enheder, der er forbundet til kontrolboksen, skal du trykke på og holde knappen til pardannelse på kontrolboksen nede i 15 sekunder. LED-lamperne på G1 og G2 skifter fra blinkende rød til konstant rød, og slukkes derefter. Sidste trin er at trykke på nulstillingsknappen én gang.

Bemærk: Når alle enheder er slettet fra det trådløse netværk, skal de geninstalleres. Se brugervejledningerne

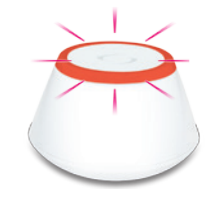

 $\bf(11)$ 

## B E TJ E N I N G S - O G M O N T E R I N G S V E J L E D N I N G

7

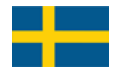

internet.

Enheten är nu redo att ansluta till nätverket. Följ stegen för det valda nätverket för att lägga till enheten i nätverket. Obs! Universal Gateway kan endast användas för system som är anslutna till

#### Endast lokalt nätverk med koordinator

- 1. Se till att koordinatorn är ansluten till kabelcentralen
- 2. Tryck och håll in knappen på koordinatorn i 5 sekunder, lysdioden börjar blinka rött.
	- Koordinatorn är nu redo för parning och söker efter enheter

• Lysdioden för nätverksstatus på varje kabelcentral kommer att bli stadigt grön när den är ansluten

3. Bestäm nätverks-ID-numret för en kabelcentral genom att trycka kort på anslut-knappen

Zonlysdioderna är på och visar numret för kabelcentralen

- ( Zon 1 = kabelenhed; Zon 2 = kabelenhed, osv.)
- 4. Koppla och ställ in Neotherm-termostaten enligt termostatmanualen, med hjälp av ID-numret för kabelcentralen som bestämts i föregående steg
- 5. När alla termostater är helt inställda, tryck och håll in knappen på koordinatorn igen(ca 5 sekunder) tills knappen är stadigt röd.

#### Kontrol af systemkonfiguration og kommunikationskoordinator til kontrolboks Håll koordinator-knappen intryckt i en sekund. Alla enheter anslutna till koordina-

torn blinkar. För att avsluta kontrollen, tryck och håll in koordinator-knappen igen i en sekund.

#### Ta bort alla enheter från det trådlösa nätverket

- För att ta bort alla enheter från nätverket, tryck och håll in koordinator-knappen i 15 sekunder. Färgen på knappen ändras från rött till orange.
- För att ta bort alla enheter från kabelcenteret, tryck och håll in anslut-knappen på kabelcenteret i 15 sekunder G1 och G2 LED övergår från blinkande rött till fast rött och slocknar sedan. Det sista steget är att trycka en gång på Reset-knappen.

Obs När alla enheter har tagits bort från det trådlösa nätverket, behöver de installeras om.

Se bruksanvisningarna.

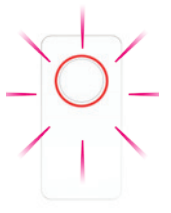

## B E TJ E N I N G S - O G M O N T E R I N G S V E J L E D N I N G

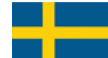

#### Internetanslutet nätverk med Universal Gateway

- 1. 1. Ta bort kordinatorn när du använder Universal Gateway och Smart Home-systemet.
- 2. Konfigurera Universal Gateway enligt instruktionerna och associera gatewayen med som du har skapad
- 3. Gå till Inställningar> Ställ in utrustning på Neotherm Smart App och tryck på "Sök efter utrustning"
	- Gatewayringen blinkar rött vilket indikerar att den letar efter enheter.
- 4. Använd Neotherm Smart Home App för att lägga till kabelcentralerna till ditt Neotherm Smart Home-nätverk.

• Lysdioden för nätverksstatus på varje kabelcentral kommer att bli stadigt grön när den är ansluten till Universal Gateway

- 5. Använd universal Gateway'en för att lägga till termostaterna i ditt nätverk och associera dem med önskad kabelcentral och zon. Associera dem sedan med app'en
- 6. Neotherm Smart Home App återgår automatiskt till instrumentpanelen när alla enheter är helt inställda.

• Gatewayringen blir stadigt blå för att indikera normalt driftläge.

7. Bestäm nätverks-ID-numret för en kabelcentral genom att trycka kort på anslut-knappen Lysdioderna för zonerna anger kabelcentralens nummer ( Zon 1 = kabelenhed; Zon 2 = kabelenhed, osv.)

Kontroll av systemkonfiguration och kommunikation Gateway till kabelcentraler Om du vill kontrollera alla enheter som är anslutna till Universal gateway, öppna Neotherm Smart Home App, gå till Universal Gateway-menyn och tryck på knappen Identifiera. Alla enheter som är anslutna till Universal gateway börjar blinka. Stoppa processen genom att trycka på knappen Identifiera en gång till.

#### Kontroll av systemkonfiguration och kommunikation

• Tryck och håll in anslut-knappen på kabelcentralen i fem sekunder. Alla enheter anslutna till kabelcentralen blinkar. För att avsluta kontrollen, tryck och håll in anslut-knappen igen i fem sekunder.

#### Ta bort alla enheter från det trådlösa nätverket

- Du kan ta bort dina enheter från Neotherm Smart Home App i menyn Utrustning, All utrustning.
- För att ta bort alla enheter från kabelcentralen, tryck och håll in anslut-knappen på kabelcentralen i 15 sekunder. G1 och G2 LED övergår från blinkande rött till fast rött och slocknar sedan. Det sista steget är att trycka en gång på Reset-knappen.

Obs När alla enheter har tagits bort från det trådlösa nätverket, behöver de installeras om. Se bruksanvisningarna.

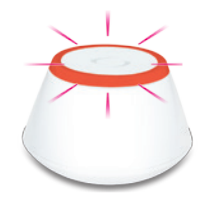

# B E TJ E N I N G S - O G M O N T E R I N G S V E J L E D N I N G

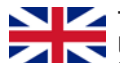

 $\blacksquare$  The device is now ready to connect to the network. Follow the steps for the se-**Lected network to add the device to the network.** Note: The Universal Gateway can be used only for systems connected to the Internet.

#### Local Only Network - Coordinator

- 1. Make sure that the Coordinator is plugged into the Wiring center.
- 2. Press and hold the button on the coordinator for 5 sec, the LED will start to flash red.
	- The Coordinator is now ready to pair and is looking for devices.
	- The Network Status LED on each wiring center will go steady green when connected to the Coordinator. One Coordinator can support up to nine wiring centers.
- 3. Determine the network ID number for a wiring center by pressing the Pair button briefly.

The Zone LEDs will be on and will indicate the Wiring Centers number  $($  Zone $] = WC$ : Zone $2 = WC$  2, etc.)

- 4. Pair and setup the Neotherm thermostats according to the thermostat manual, using the wiring center ID number determined in the previous step.
- 5. When all thermostats are completely setup, press and hold again the button on the Coordinator (aprox 5 sec) until the button is steady red.

#### Checking the System Configuration and Communication Coordinator to Wiring Centers

Press and hold the coordinator button for one second. All devices connected to the coordinator will flash. To stop checking, press and hold the coordinator button again for one second.

Press and hold the Pair button on the WC for five seconds. All devices connected to the Wir will flash. To stop checking, press and hold the Pair button again for five seconds.

#### Deleting all Devices from the Wireless Network

- To delete all devices connected to the network, press and hold the coordinator button for 15 seconds. The colour of the button changes from red to amber.
- To delete all devices connected to the Wiring center, press and hold the pair button on the Wiring center for 15 seconds. The G1 and G2 LEDs turn from flashing red to solid red then go off. The final step is to press the Reset button once.

Note After all devices have been deleted from the wireless network, they will need to be reinstalled. Refer to the instruction manuals.

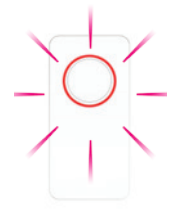

### B E TJ E N I N G S - O G M O N T E R I N G S V E J L E D N I N G

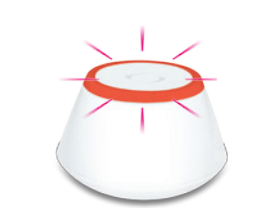

#### **NTE** nternet Connected Network - Universal Gateway

- 1. 1. Please remove the CO10RF while using the Universal Gateway and the Smart Home system.
	- 2. Setup the Universal Gateway as instructed and associate the gateway with the Neotherm Smart Home service account.
	- 3. Go to Settings>Setup equipment on Neotherm Smart App and press "Scan for equipment"

• The gateway ring will ash red indicating that it is looking for devices.

4. Use the Neotherm Smart Home App to add the wiring centers to your Neotherm Smart Home network.

• The Network Status LED on each wiring center will go steady green when connected to the Universal Gateway.

- 5. Use the Neotherm Smart Home App to add the thermostats to your network and associate them with the desired wiring center and zone.
- 6. When all devices are completely setup, the Neotherm Smart Home App will automatically return to the dashboard.

• The gateway ring will turn steady blue to indicate normal operating mode. 7. Determine the network ID number for a wiring center by pressing the Pair

button brie y. The Zone LEDs will be on and will indicate the Wiring Centers number ( Zone1 = WC1; Zone2 = WC 2, etc.)

#### Checking the System Configuration and Communication Gateway to Wiring Centers

If you want to check all the connected devices to the Universal gateway, open the Neotherm Smart Home App, go to

the Universal Gateway menu and press the Identify button. All the devices connected to the Universal gateway will

start flashing. Stop this process by pressing the Identify button once more.

#### Checking the System Configuration and Communication

• Press and hold the Pair button on the WC for five seconds. All devices connected to the Wiring Centers will flash. To stop checking, press and hold the Pair button again for five seconds.

#### Deleting all Devices from the Wireless Network

- You can remove your devices from the Neotherm Smart Home App, Equipment, All equipment menu.
- To delete all devices connected to the Wiring Centers, press and hold the pair button on the Wiring Centers for 15 seconds. The G1 and G2 LEDs turn from flashing red to solid red then go off. The final step is to press the Reset button once.

Note After all devices have been deleted from the wireless network, they will need to be reinstalled. Refer to the instruction manuals.

### B E TJ E N I N G S - O G M O N T E R I N G S V E J L E D N I N G

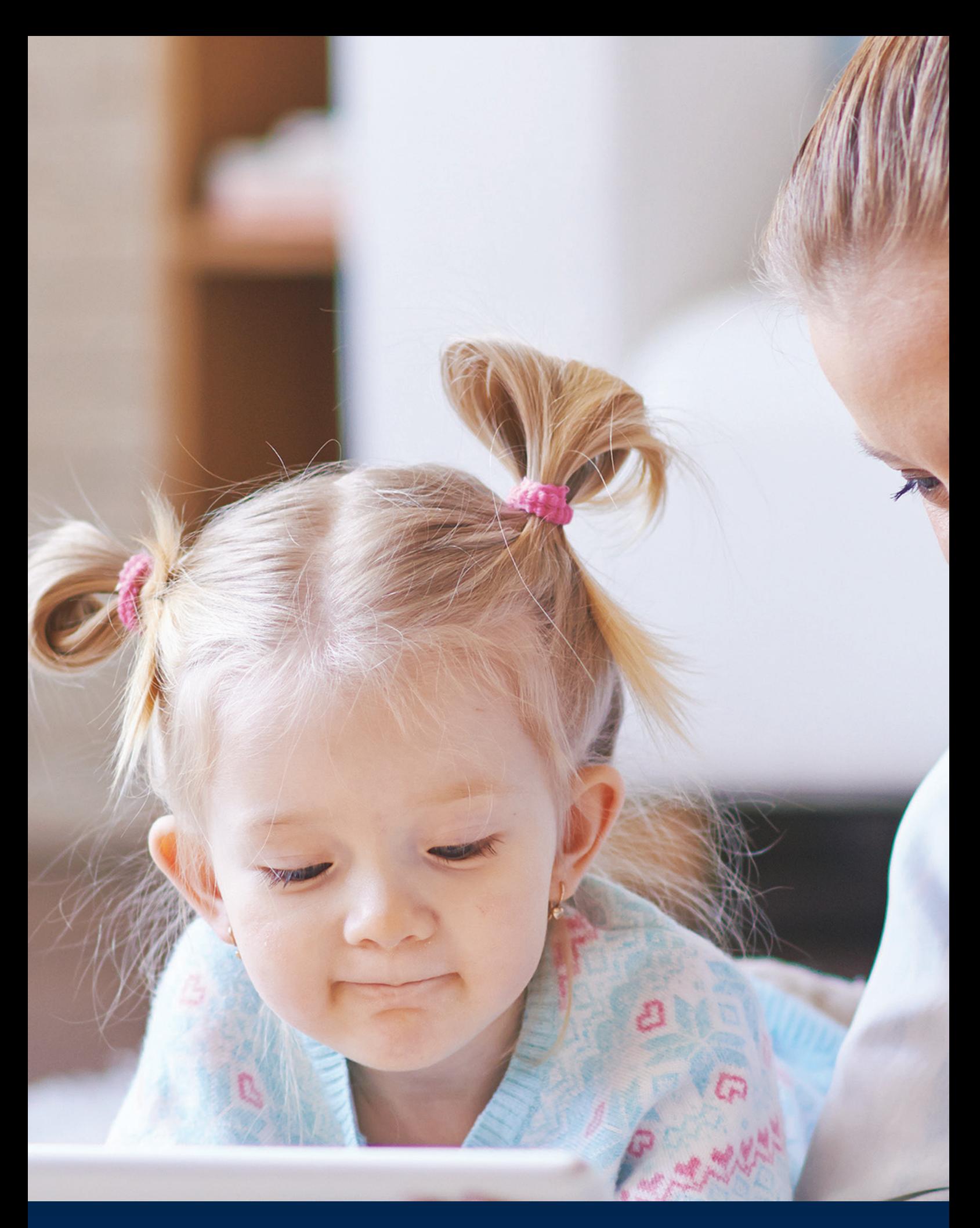

VEJLEDNING TIL INSTALLATION OG LEDNINGSFØRING – WWW.NEOTHERM.DK

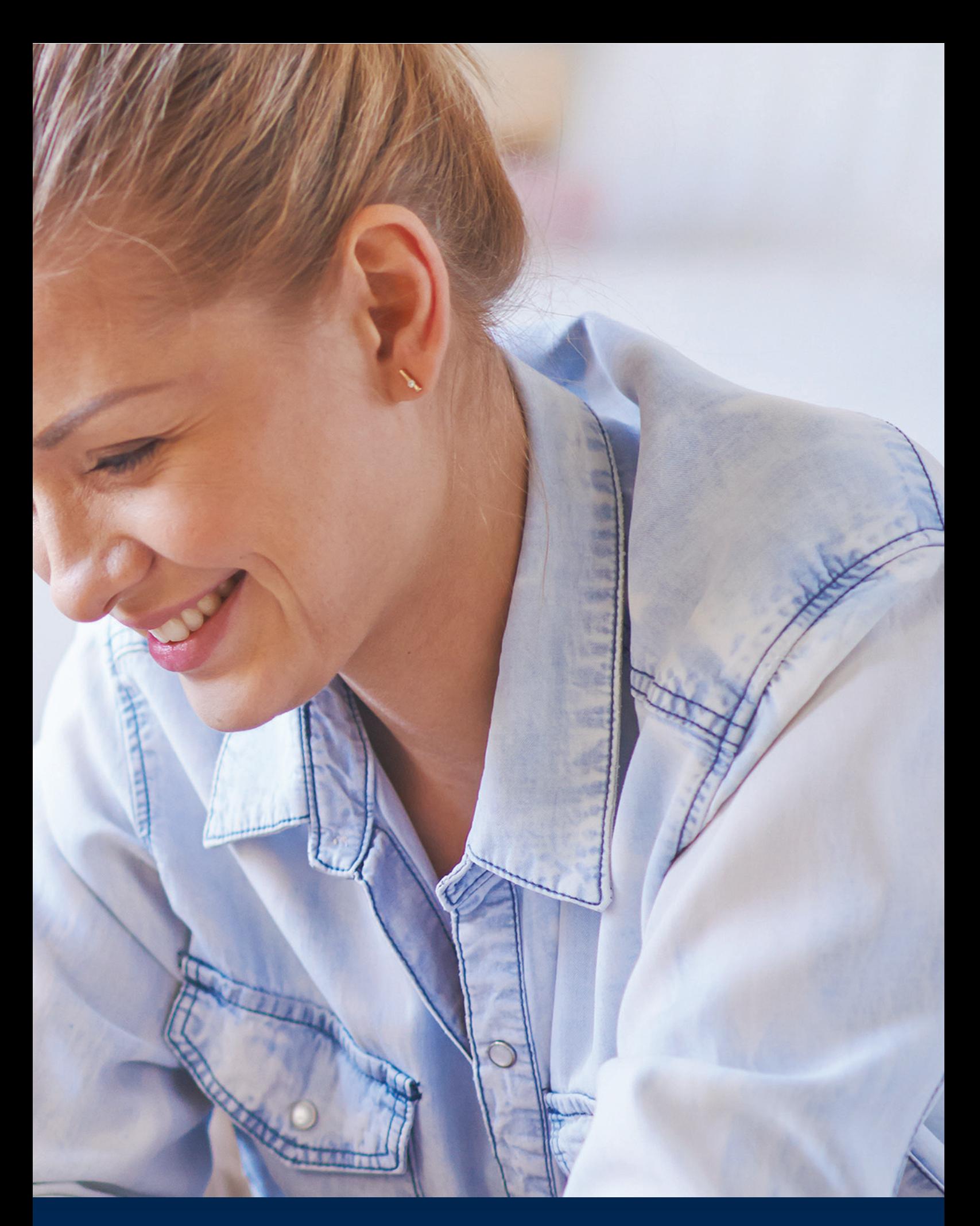

13

B E TJ E N I N G S - O G M O N T E R I N G S V E J L E D N I N G

Neotherm A/S (www.neotherm.dk) er et lagerførende import- og grossistfirma, som er grundlagt i 1978. Virksomheden fører et omfattende produktprogram til VVS-branchen herunder Neotherm gulvvarmesystemer, Neotherm Strålevarmepaneler. Neotherm tilbyder også komplette systemer til køle- og varmecentraler. Produkter og systemer er baseret på egne agenturer og eksklusivaftaler samt udvalgte leverandører.

Neotherm A/S Centervej 18 DK - 3600 Frederikssund Tlf. 47 37 70 00 Fax 47 38 41 58 info@neotherm.dk

www.neotherm.dk